# **Prehliadač trendov**

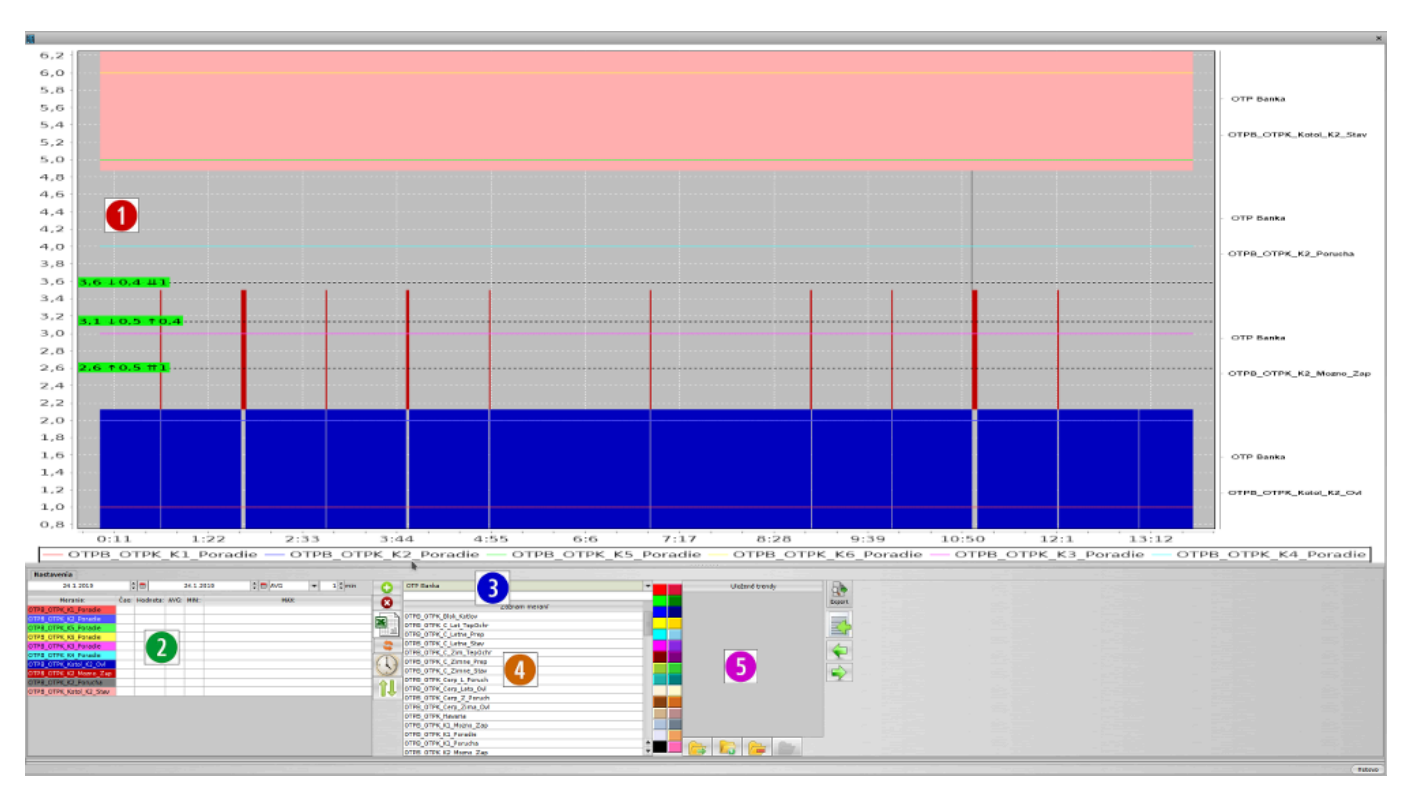

#### 1. Zobrazenie priebehov

- $\circ$  shift + myš vodorovné meradlo jedna
- ctrt + myš vodorovné meradlo dva
- alt + myš vodorovné meradlo tri
- esc zruš meradlá
- ťahanie myšou z ľava do prava zoom
- ťahanie myšou z prava do ľava zruš zoom
- pravé tlačidlo myši menu uložiť ako obrázok
- 2. Zoznam zobrazených meraní
	- dvojklik zmena farby
- 3. Výber technologického celku a filter bodov podľa textu
- 4. Zoznam bodov technologického celku
- 5. Uložené zoznamy meraní

### **Tlačidlo Popis**

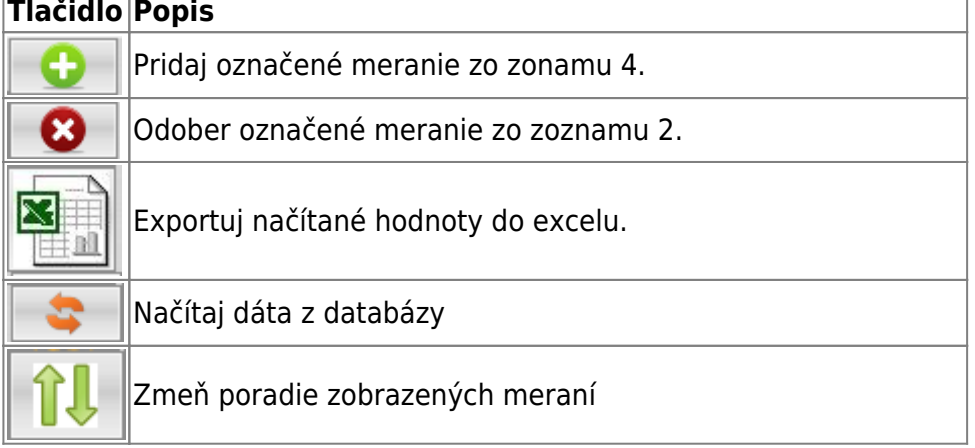

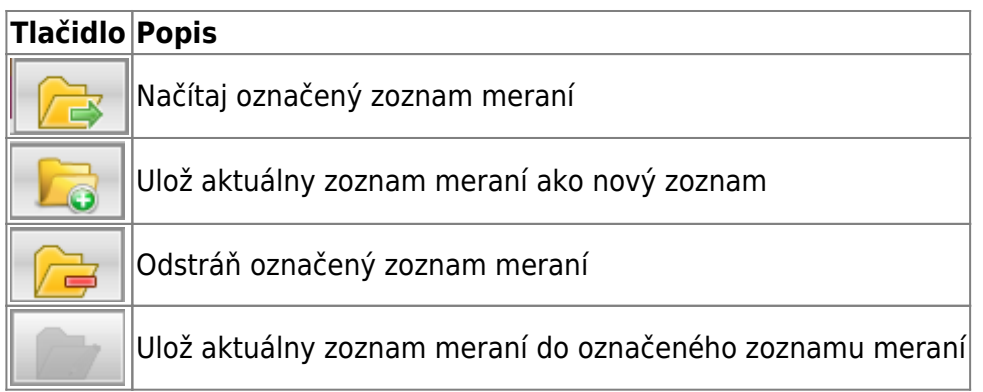

## **Zobrazenie markerov**

Do trendu je možné vložiť tri markery rozsahu. Podľa ich počtu sa pri zobrazenej hodnote, zobrazuje aj rozdiel oproti ostatným..

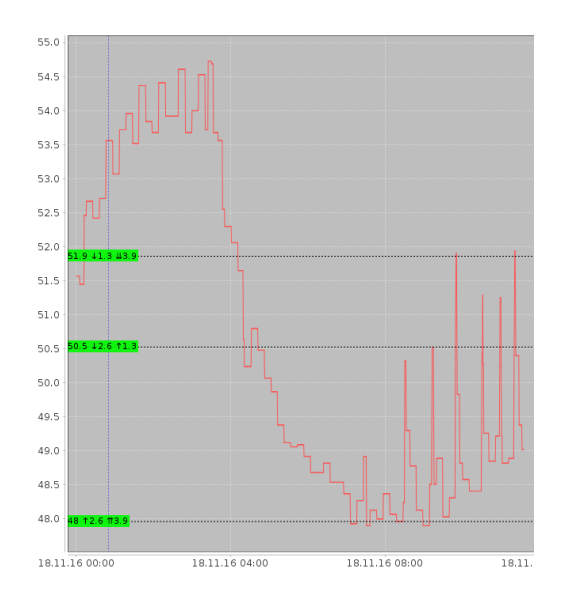

# **Ovládanie klávesnicou**

### **Globálne klávesy**

**ESC** zavrie okno trendov

#### **Zoom**

 Po zadaní textu v dolnej časti obrazovky, je potrebné kliknúť do trendu **∗** automatický rozsah (zobraz všetko) **+** Zväčší rozsahovú osu **−** Zmenší rozsahovú osu **PgUp** Zväčší časovú osu **PgDn** Zmenší časovú osu

### **Kurzorové klávesy**

 Po zadaní textu v dolnej časti obrazovky, je potrebné kliknúť do trendu **←** posun trendu do ľava **→** posun trendu do prava **↑** posun trendu hore

**↓** posun trendu dole

### **Ovládanie markerov**

ļ Po zadaní textu v dolnej časti obrazovky, je potrebné kliknúť do trendu **Shift + pohyb myšou** nastav marker A **Ctrl + pohyb myšou** nastav marker B **Alt + pohyb myšou** nastav marker C **Z** zruš zobrazenie markerov

Permanentný odkaz: **[https://wiki.apli.sk/doku.php?id=sk:zapli:kfl\\_bratislava2130:zapli\\_trendy2](https://wiki.apli.sk/doku.php?id=sk:zapli:kfl_bratislava2130:zapli_trendy2)**

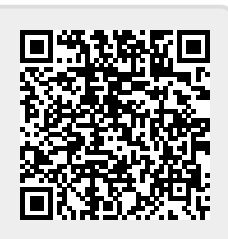